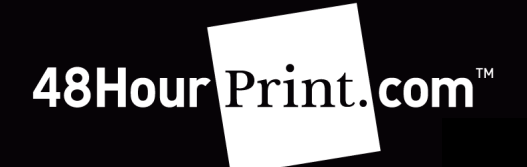

## **1.0 INTRODUCTION**

 48HourPrint.com has made it easy for customers to check the status of their order. For your convenience we have created these instructions to help guide you step-by-step through this process.

## **2.0 CHECKING STATUS ONLINE**

## STEP 1

 Go to www.48HourPrint.com and click on the My Account link. Then enter in your email address and password and click the  $Log In >>$  button.

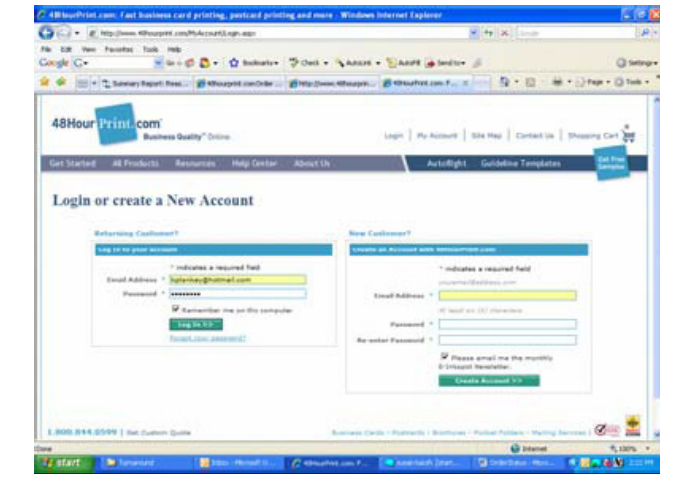

## STEP 2

Click on the Job History link within the Order **Information section of your My Account. From** here you can see the status of each job.

**Needs Payment**  $\rightarrow$  Your job is awaiting payment before it can go to print

**Pending Production**  $\rightarrow$  We received your order and payment and are awaiting artwork

On Hold – Failed Prequal  $\rightarrow$  Your job has been placed on hold as a result of an error with the graphic files submitted

In Prepress  $\rightarrow$  We are preparing your graphic file(s) for printing and will be sending you a proof for your review & approval

New Proof  $\rightarrow$  A proof has been provided and is waiting your review & approval

**Proof Rejected**  $\rightarrow$  The proof that was provided needed changes and new files need to be uploaded **Revised Proof**  $\rightarrow$  Corrected files have been

**AT'L - Mike MW Road Boon, Cared CONTRACTOR** 

 received and a revised proof has been sent for your review & approval

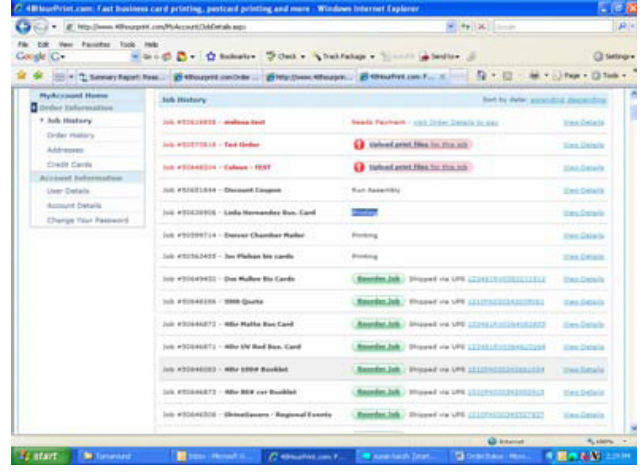

OK To Print  $\rightarrow$  A proof has been approved and your job is being prepared for printing **Run Assembly**  $\rightarrow$  Your job has gone to print at one of our production facilities **Printing**  $\rightarrow$  Your job is on the press

**Shipped**  $\rightarrow$  Your order has been shipped and a tracking number is now available Ready for Pickup  $\rightarrow$  This means your job is completed and it is ready to be picked up at our facility per your request

**Cancelled**  $\rightarrow$  Your job has been cancelled per your request